**תכנות באינטרנט ASP.Net Core Razor pages** גלעד מרקמן קריית החינוך פארק המדע, נס ציונה

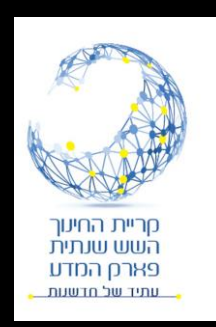

#### - Microsoft **ASP.NET Core**

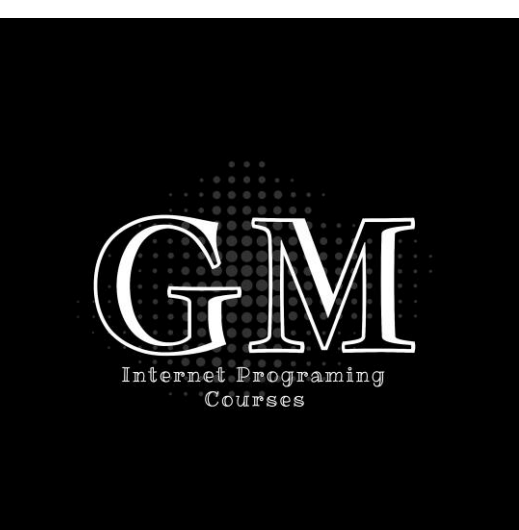

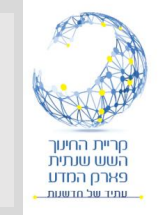

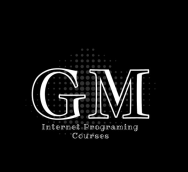

#### • טכנולוגיה חדשה המחליפה את framework net.

- קוד פתוח
- ניתנת להרצה על windows, mac, linux

#### .NET Core

Cross-platform, modular libraries & runtime optimized for server and cloud workloads

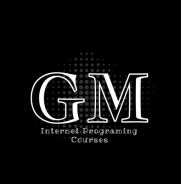

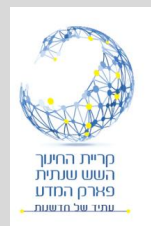

# Razor Pages

<https://www.youtube.com/watch?v=6GRFDkeCv3k&t=42s> <https://www.youtube.com/watch?v=68towqYcQlY&t=266s> <https://www.youtube.com/watch?v=eru2emiqow0>

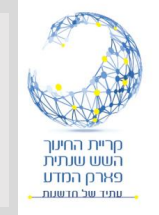

# Razor Pages

- Pages Razor דומים ל forms web הם כוללים דף HTML ואת הקוד מאחורי הדף בקובץ נפרד.
- קובץ ה view כולל תגיות HTML וכן ניתן להוסיף קוד ב #C. הסיומת היא cshtml.
	- קובץ הקוד צמוד לקובץ view והוא כולו נכתב ב #C. הסיומת היא cs.cshtml.

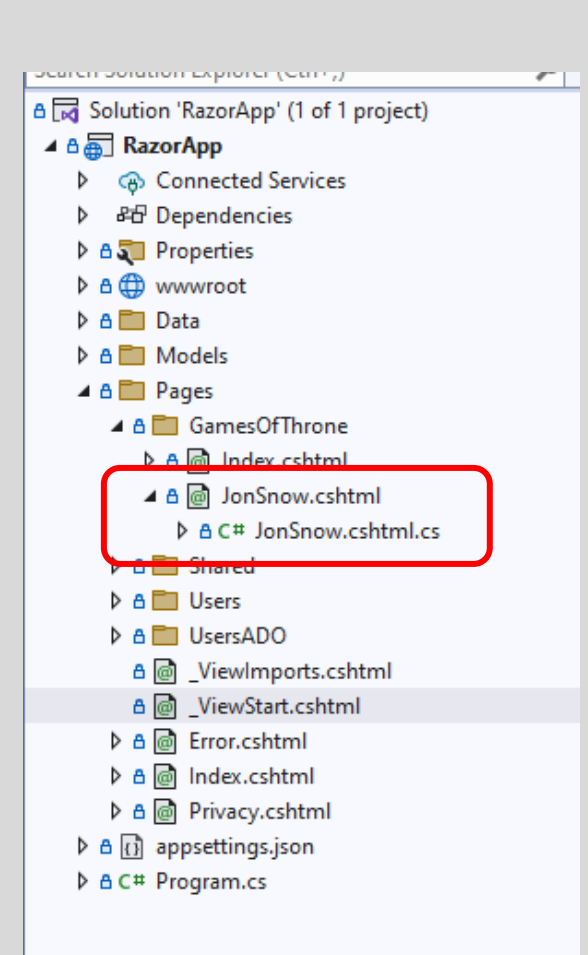

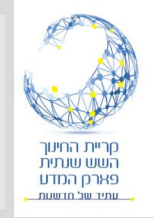

#### יצירת פרויקט חדש

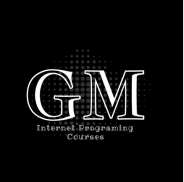

- .ASP.Net Core Web App נבחר חדש פרויקט ביצירת•
	- נקבע שם לפרויקט ומקום לשמור אותו.
- לאחר מכן נבחר פרטים נוספים )כגון: האם להוסיף Authentication)

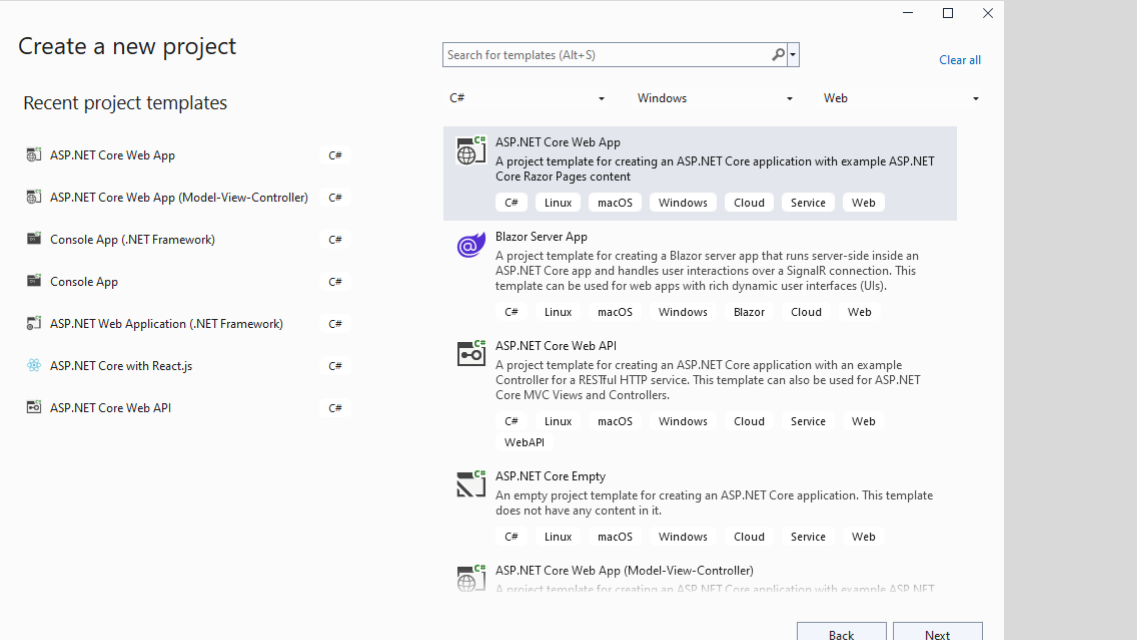

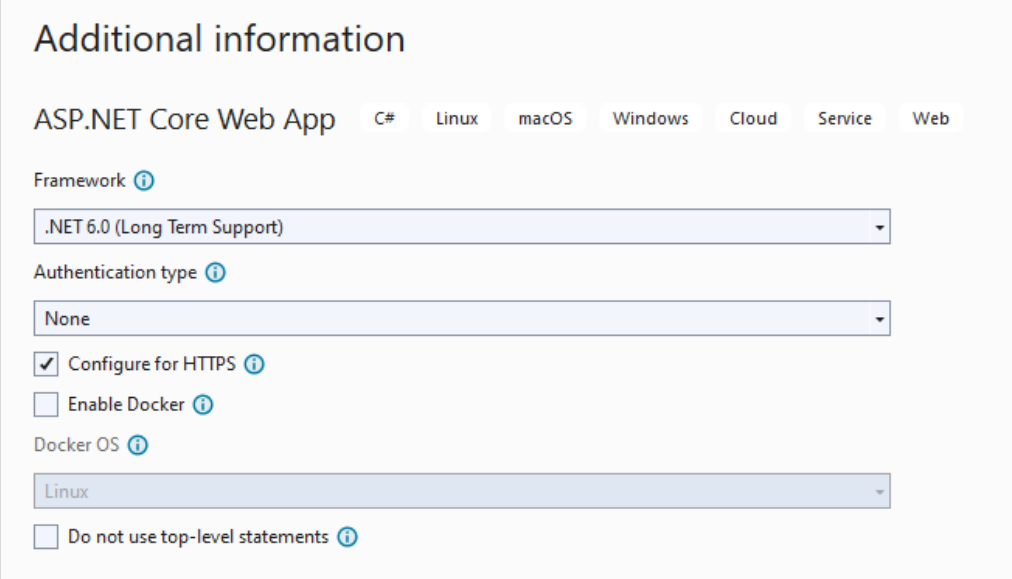

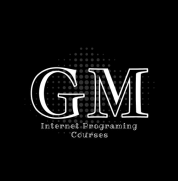

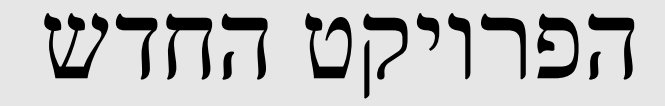

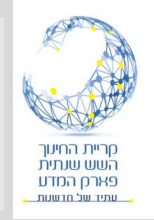

•

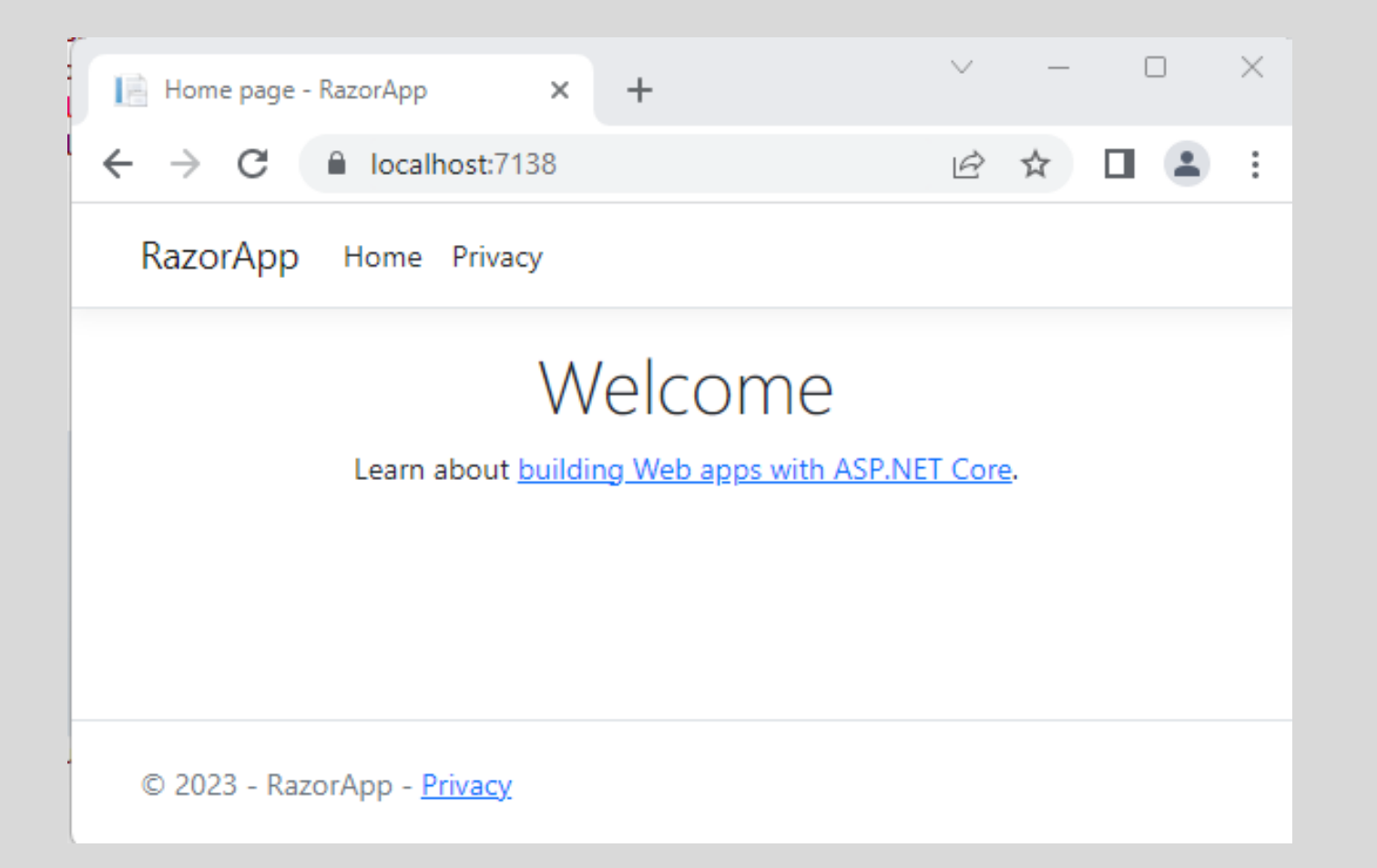

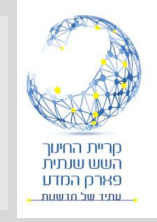

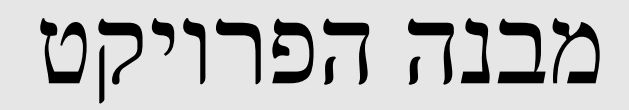

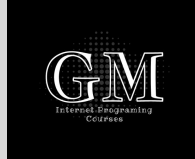

- תוכנית ראשית cs.Program.
	- appsettings.json •
- wwwroot קבצים סטטיים )כגון js ,css ,html). כולל ספריית bootstrap לעיצוב.
	- Pages הכולל את דפי ה pages Razor
		- תבנית ראשית Layout (מסטר פייג).
			- Index.cshtml •
			- Privacy.cshtml •
	- בהמשך נבנה ספריית Models ו- Data.

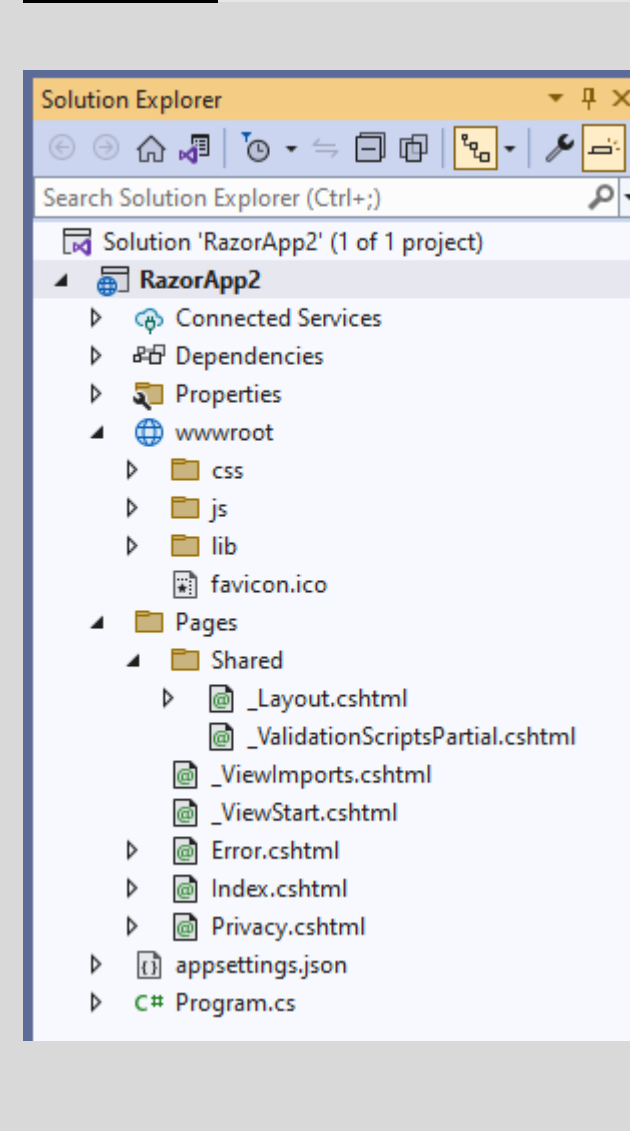

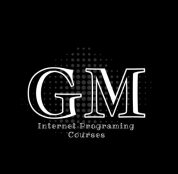

#### דף המסטר פייג - Layout

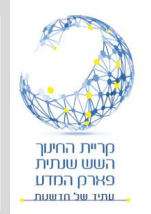

• ספריית Pages <!DOCTYPE html> **E<html** lang="en"> index.cshtml •  $\Box$ <head> <meta charset="utf-8" /> <meta name="viewport" content="width=device-width, initial-scale=1.0" /> Privacy.cshtml • <title>@ViewData["Title"] - CoreAppNoAuth</title> <link rel="stylesheet" href="~/lib/bootstrap/dist/css/bootstrap.min.css" /> <link rel="stylesheet" href="~/css/site.css" asp-append-version="true" /> <link rel="stylesheet" href="~/CoreAppNoAuth.styles.css" asp-append-version="true" />  $<$ /head>  $E$   $$  $\leq$ header> $\overline{\ldots}$ <div class="container"> <main role="main" class="pb-3"> • קובץ מסטר פייג @RenderBody()  $<$ /main>  $\frac{1}{\sqrt{dy}}$ Shared/ Layout.cshtml • <footer class="border-top footer text-muted">... <script src="~/lib/jquery/dist/jquery.min.js"></script> <script src="~/lib/bootstrap/dist/js/bootstrap.bundle.min.js"></script> sscript src="~/is/site.is" asp-append-version="true"></script> Cawait RenderSectionAsync("Scripts", required: false)  $<$ /body </html>

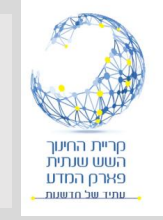

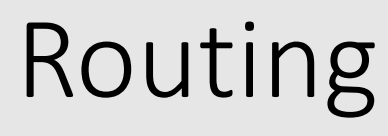

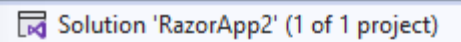

- 品 External Sources Þ
- சி<sup>9</sup> Script Documents
- RazorApp2  $\overline{a}$ 
	- **B** Connected Services
- 品 Dependencies
- Properties
- 困 wwwroot
- $\Box$  css
- $\Box$  js
- P⊤ lib
	- favicon.ico
- ▲ □ Pages
	- **FT** Shared
		- @ Layout.cshtml
		- @ \_ValidationScriptsPartial.cshtml
		- @ ViewImports.cshtml
		- @ ViewStart.cshtml
	- @ Error.cshtml
	- @ Index.cshtml
- @ Privacy.cshtml
- (1) appsettings.json
- C# Program.cs
- בפרויקט Pages Razor הרוטינג מתבצע בהתאם למיקום הפיסי של הקבצים בפרויקט.
	- המיקום ההתחלתי הוא pages, ולכן פניה לדף Privacy תעשה על ידי: localhost:7120/Privacy
- הדף ההתחלתי הוא index הנמצא בתוך Pages. אם לא מציינים שם דף הפניה היא ל index.
- אם ניצור תת ספריה בתוך Pages הפניה אל דפים הנמצאים

בה תהיה: https://localhost:7120/folder/pageName

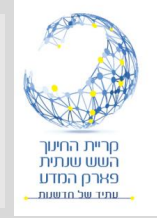

### בניית דפים סטטיים - HTML

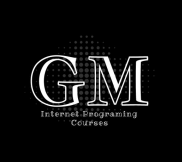

- ניתן להציג דפי HTML אם ב program קיימת הפקודה: app.UseStaticFiles();
	- הוספת דפי HTML תעשה רק בתוך הספריה wwwroot.
		- נפתח ספריה חדשה בשם Pages ונוסיף דפי HTML.
		- ניתן להוסיף קישור לספרית Bootstrap בתוך הפרויקט.
			- נוסיף גם ספריה Img לתמונות בתוך Pages.

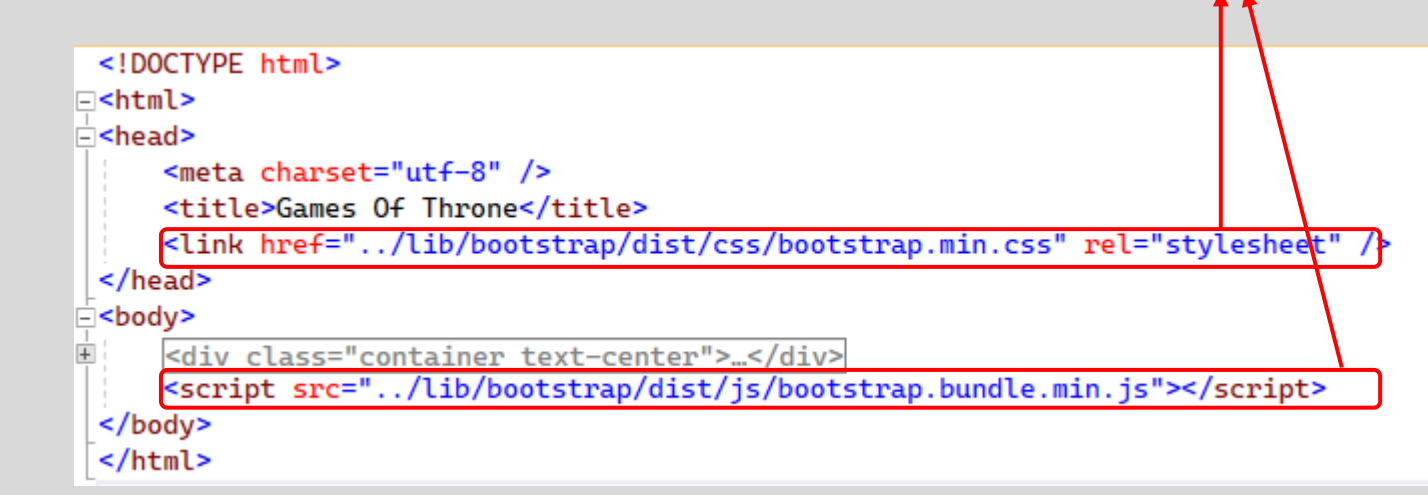

#### RazorApp2

- ⊕ Connected Services
- 品 Dependencies
- Properties
- wwwroot
	- **TI** css
	- $\Box$  Imq
	- **D** js
	- $\Box$  lib
	- **Pages**
	- Arya.html
	- S GamesOfThrone.html
	- favicon.ico
- **Pages**
- (1) appsettings.json
- D C# Program.cs

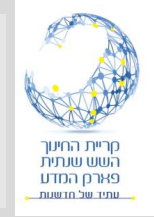

# דף HTML

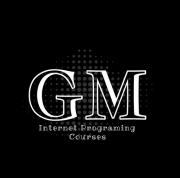

- .ASP.Net Core בפרויקט HTML דף הצגת•
- ניתן להשתמש ב CSS וב JavaScript בדיוק כמו בכל דף HTML אחר, ובלבד שכל הקבצים ישמרו תחת ספריה wwwroot.

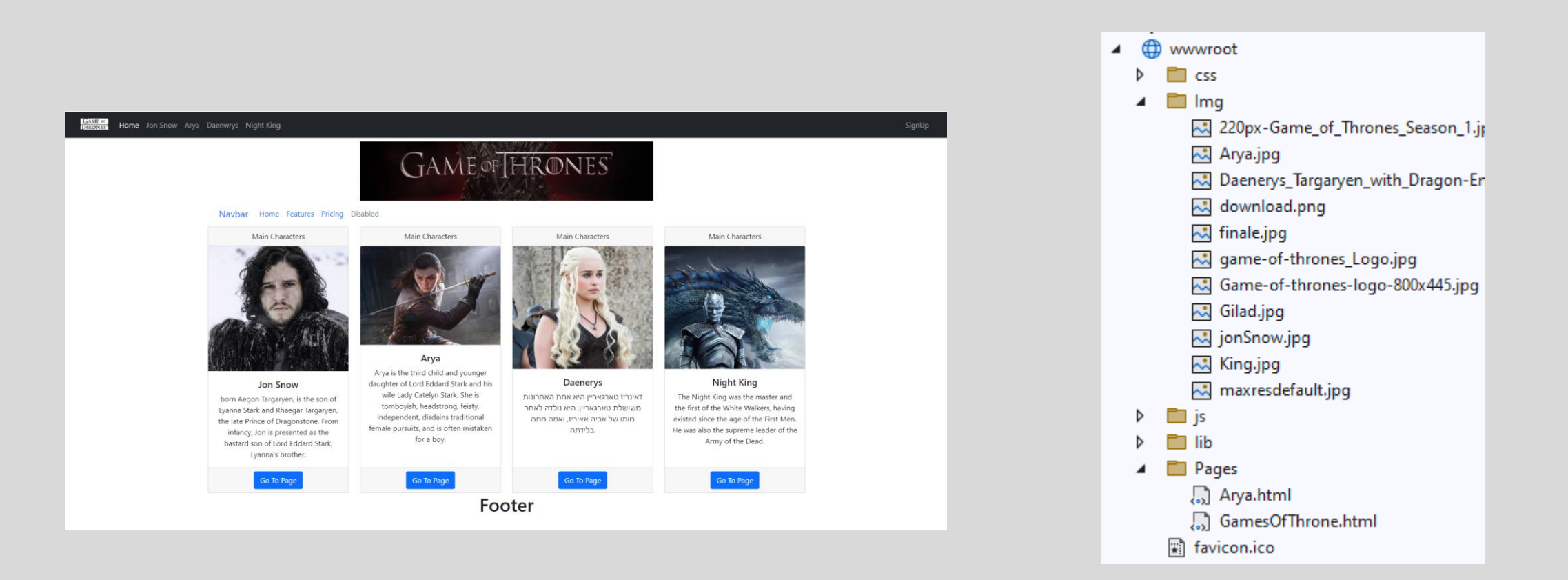

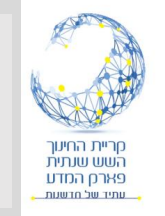

שינוי הדף הראשי לדף סטטי

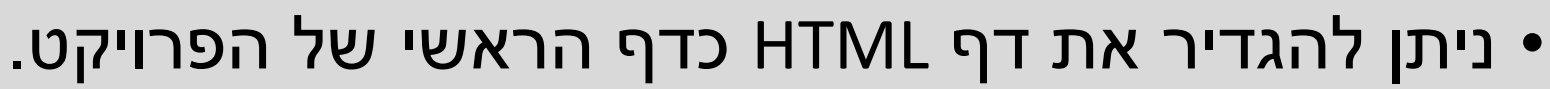

• נעשה זאת בדרך "עקומה קצת" אבל פשוטה. בקוד של דף Index נשנה את הפעולה OnGet כך:public class IndexModel : PageModel

```
private readonly ILogger<IndexModel> _logger;
public IndexModel(ILogger<IndexModel> logger)
    \_\logger = logger;
public IActionResult OnGet()
   return Redirect("/Pages/GamesOfThrone.html");
```
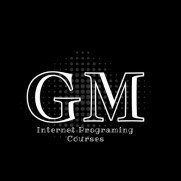

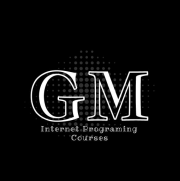

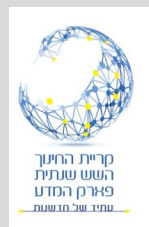

# Razor Page

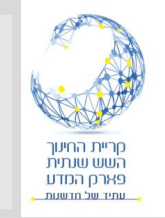

#### הוספת קוד #C ב- view Razor

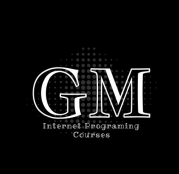

- קוד צד שרת נכתב בדף באמצעות @.
- נוסיף לדוגמה את התאריך והשעה הנוכחיים באמצעות קוד צד השרת לדף .Index
	- העברת נתונים מהקוד מאחורי לדף נעשית באמצעות הגדרת מאפיינים:
		- הגדרת מאפיינים במחלקה של הדף.

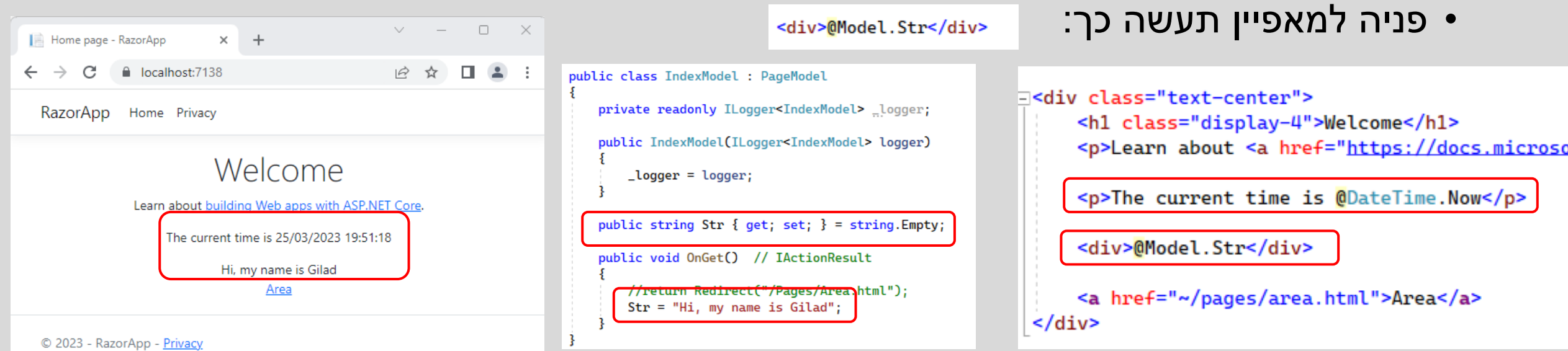

יצירת דף חדש

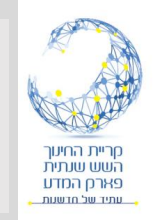

#### • נוסיף ספריה בתוך Pages ונלחץ קליק ימני עליה ... Page Razor> -Add. • נבחר דף ריק ונציין את שם הדף עם הסיומת cshtml.

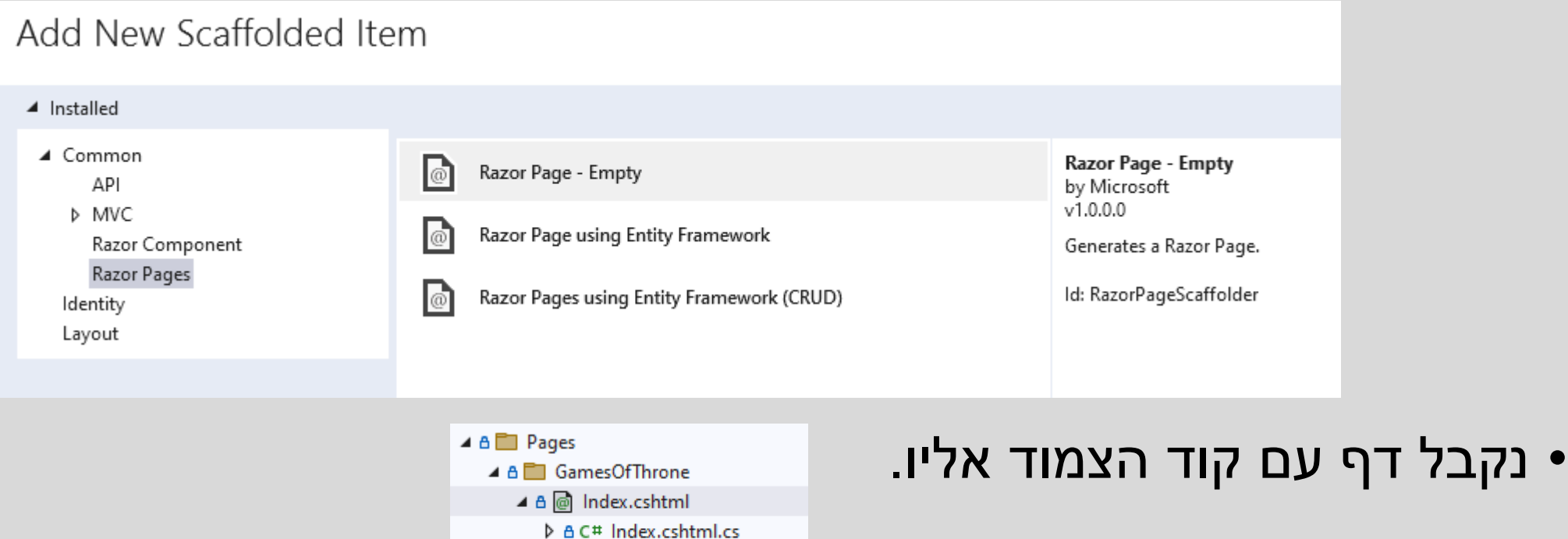

⊿ & @ JonSnow.cshtml

▷ A C# JonSnow.cshtml.cs

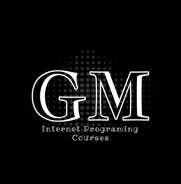

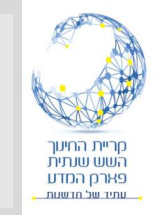

#### $\mathsf{layout}$  יצירת דף חדש – תבנית

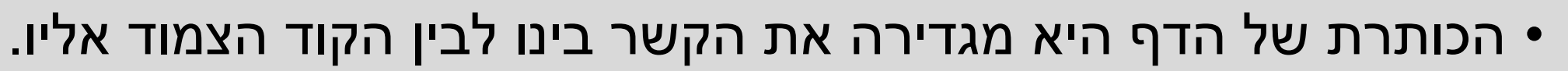

• נריץ את הדף ונראה כי הוא מקושר לדף הראשי layout\_.

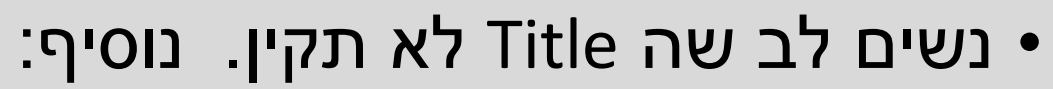

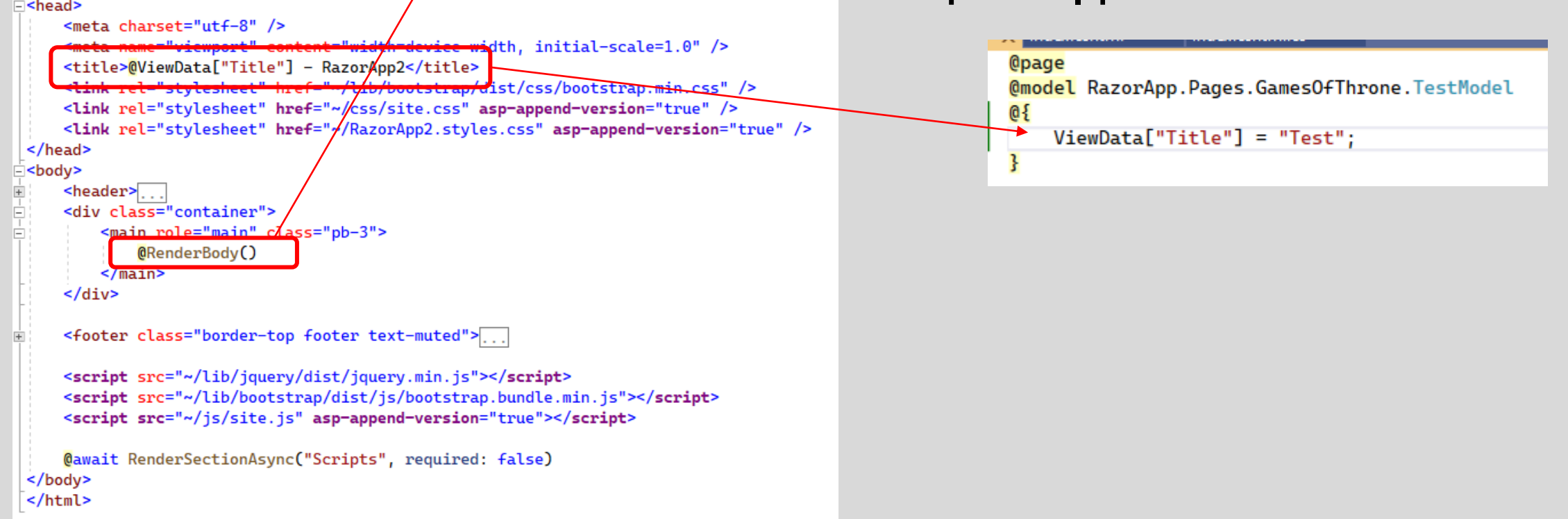

<!DOCTYPE html> E<html lang="en">

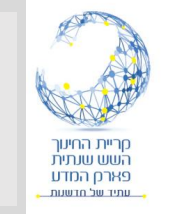

# Games of Throne מדף הדש

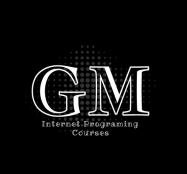

- נוסיף את קוד HTML בשינויים הבאים:
	- בכותרת נוסיף ל ViewData את שם הדף.
		- קישור לדפי Razor אחרים יעשה .asp-page באמצעות
		- התבנית של הדף הינה התבנית הראשית של הפרויקט Layout.
	- התבנית הראשית כבר כוללת את ה Bootstrap כך שניתן להשתמש ללא קישור נוסף.

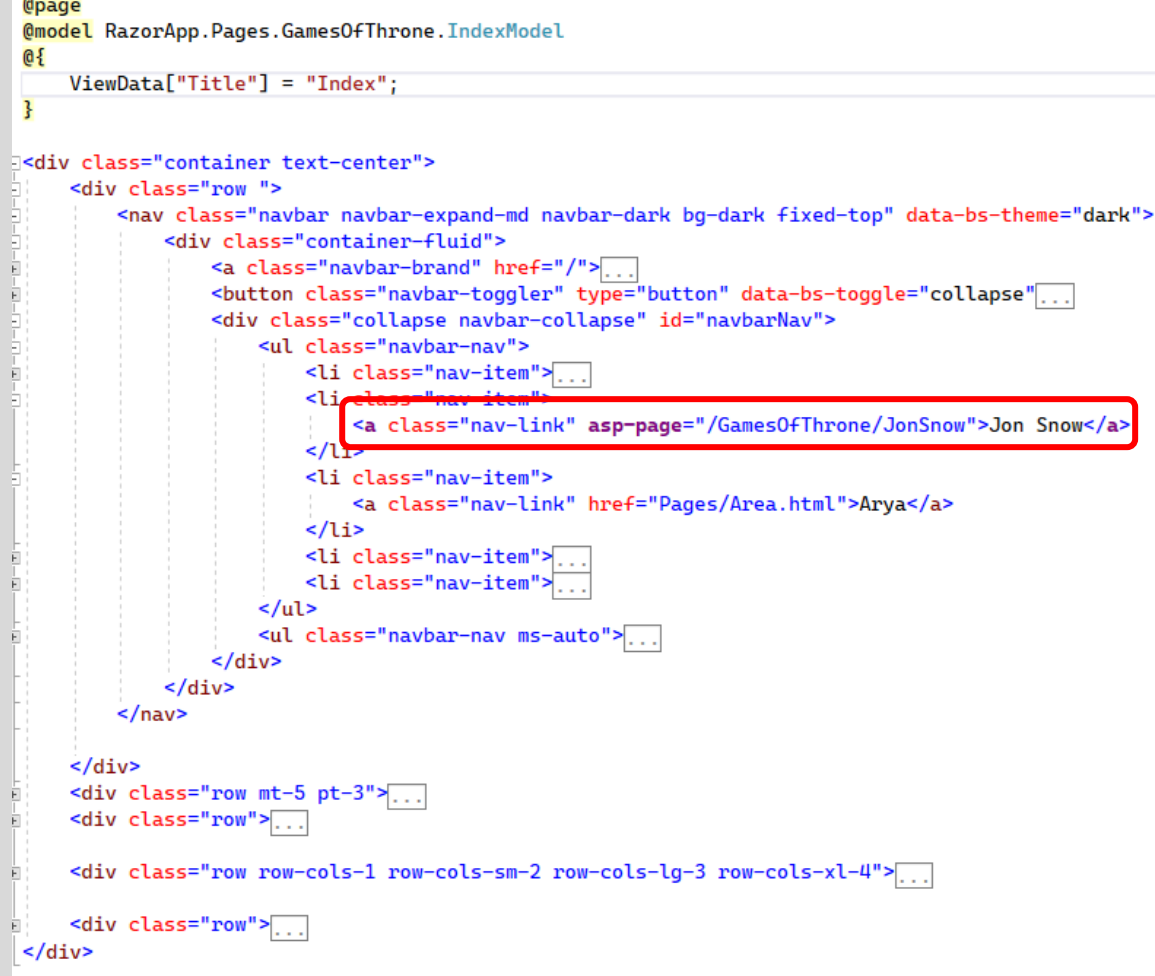

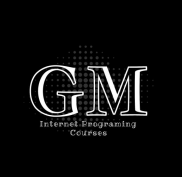

#### שינוי layout הוספת תפריטים

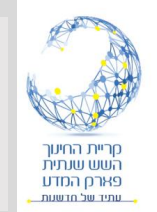

#### • נשנה את תבנית הראשית ונוסיף את הדפים החדשים לתפריט:

<li class="nav-item">

<a class="nav-link text-dark" asp-area="" asp-page="/Privacy">Privacy</a>

 $\langle$ /li>

<li class="nav-item">

<a class="nav-link text-dark" asp-area="" asp-page="/GamesOfThrone/Index">Games Of Throne</a> </li>

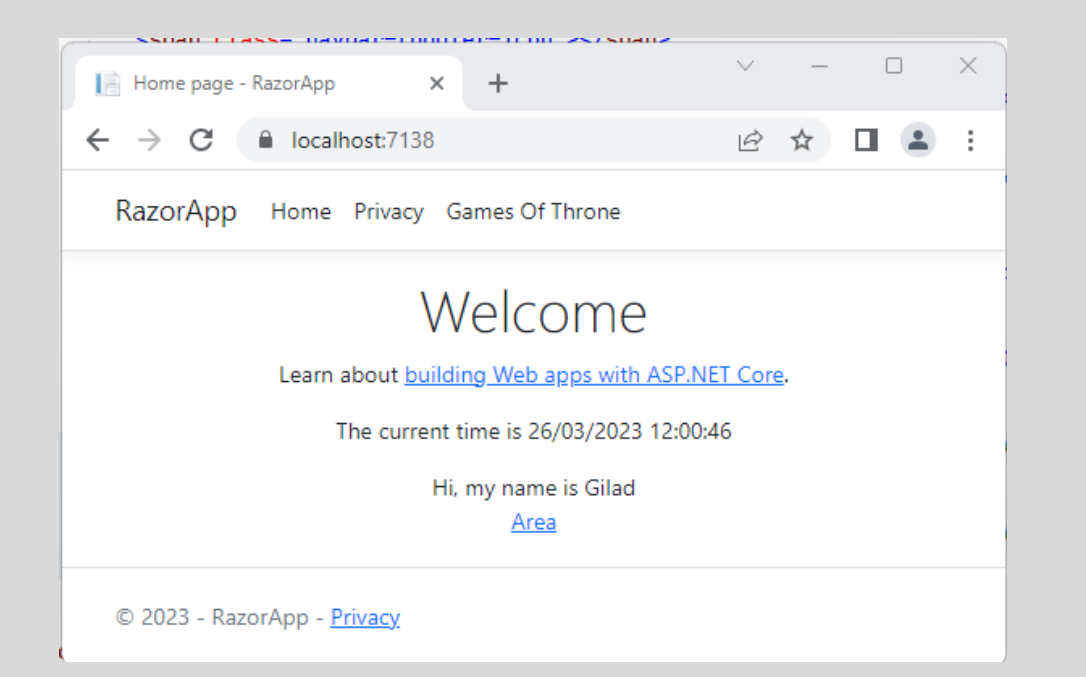

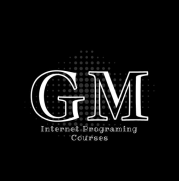

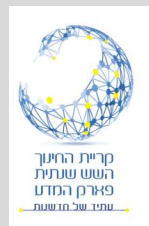

# **בסיס נתונים** Ado.Net

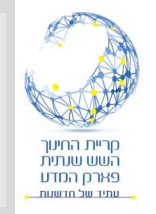

#### בסיס נתונים Net.ADO

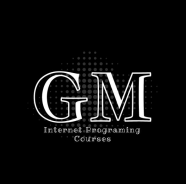

- על מנת שנוכל להשתמש ב Net.ADO אנו צריכים להתקין חבילה מתאימה.
	- נשתמש ב Manager Package NuGet. ונתקין את החבילה .System.Data.Sql Client

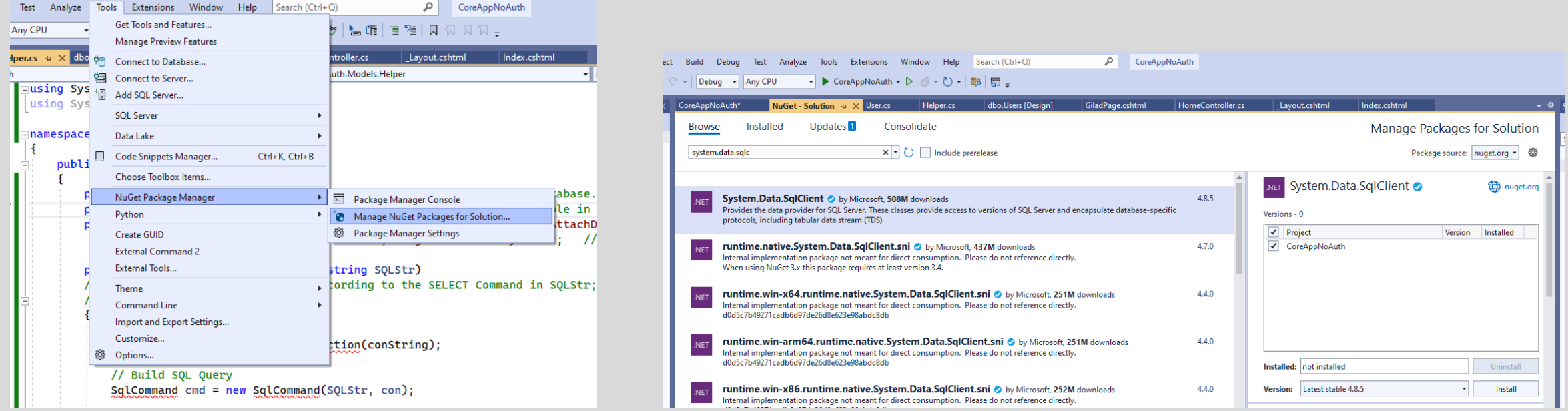

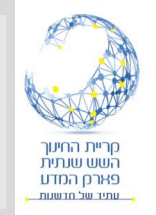

#### הוספת בסיס נתונים

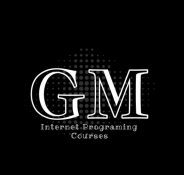

- •נוסיף בסיס נתונים באמצעות Explorer Object Server SQL.
	- קליק ימני על על databases ויצירת בסיס נתונים חדש.
	- •ולאחר מכן, קליק ימני על טבלאות ויצירת טבלה חדשה.
		- •ניצור טבלת משתמשים בדיוק כמו שלמדנו.

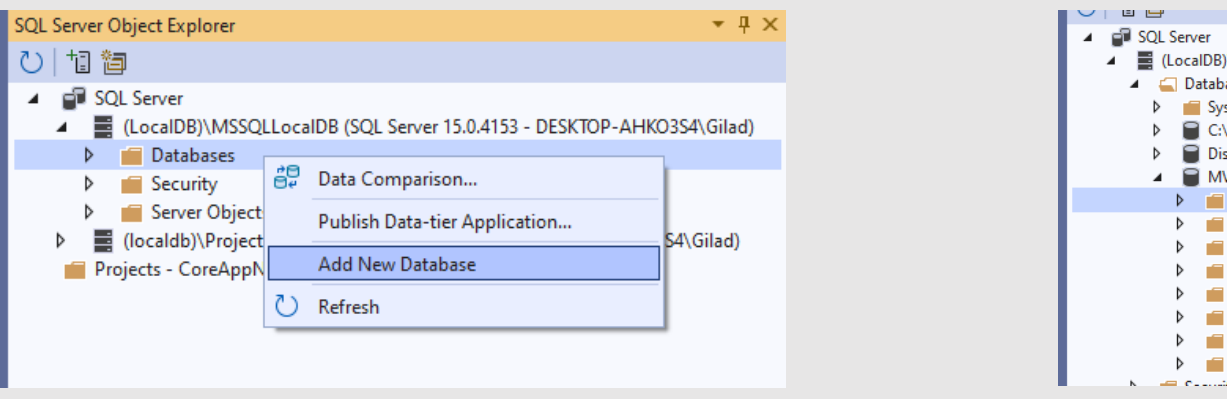

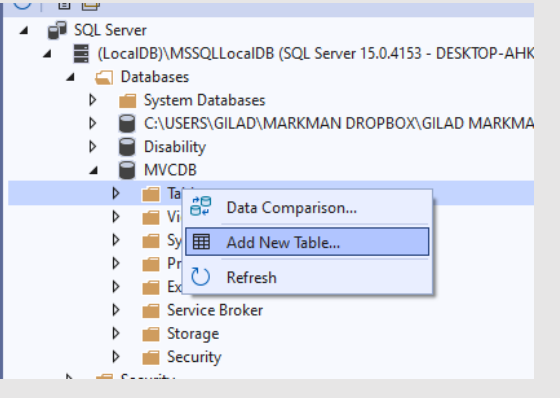

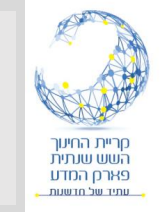

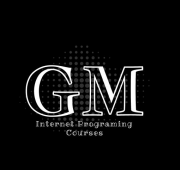

- •ניצור ספריית Models ונוסיף שתי מחלקות:
- מחלקה של User התואמת את הטבלה שלנו.
- מחלקה של Helper בדומה למחלקה שהצגנו בקורס. נעדכן את הקוד בהתאם לטבלה שבנינו.

```
□namespace CoreAppNoAuth.Models
     public class User
         public int id { get; set; }
         public string Firstname { get; set; }
         public string Lastname { get; set; }
         public string Username { get; set; }
         public string Pass{ get; set; }
```
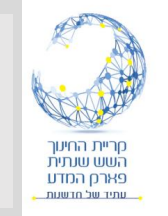

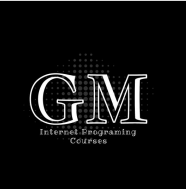

- •נעדכן את מחרוזת ההתקשרות ב Helper.
- במאפיינים של בסיס הנתונים נמצא את מחרוזת ההתחברות:

Data Source=(LocalDB)\MSSQLLocalDB;Initial Catalog=MVCDB;Integrated Security=True;Connect Timeout=30;Encrypt=False;Trust Server Certificate=False;Application Intent=ReadWrite;Multi Subnet Failover=False

> • יש למחוק את המאפיינים המסומנים ולהעתיק לקוד של Helper במקום המתאים.

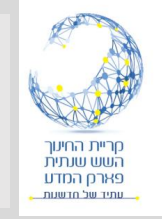

#### הצגת רשימת המשתמשים

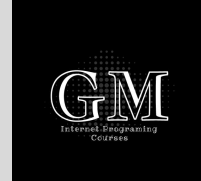

- נוסיף ספריה UsersADO ובתוכה דף index מסוג Razor Page empty
	- בקוד מאחורי יש שתי פונקציות עיקריות:
	- ()OnGet בכל פניה ראשונה לדף )לא postBack).
		- ()OnPost בכל פניה בעקבות postBack.
		- העברת המידע לדף נעשית באמצעות מאפיינים.
			- נוסיף במחלקה מאפיין DataTable st
	- נוסיף את הקוד השולף את הטבלה ושומר במאפיין.

Eusing Microsoft.AspNetCore.Mvc; using Microsoft.AspNetCore.Mvc.RazorPages; using RazorApp.Models; using System. Data;

```
⊟namespace RazorApp.Pages.UsersADO
```
 $\{$ 

```
public class IndexModel : PageModel
```

```
public DataTable dt{ get; set; }
```

```
public void OnGet()
```

```
string SOL = "SELECT * FROM Users";DataSet ds = new DataSet();
ds = Helper. RetrieveTable(SQL);
dt = ds.Tables[0];
```
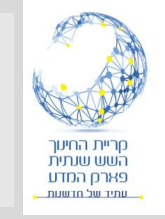

### בדף Razor

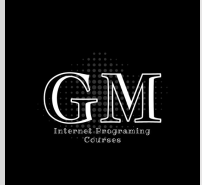

- בדף נוסיף את האפשרות להשתמש באובייקט DataTable.
	- נדפיס את הטבלה באמצעות קוד.
- כל שורה המתחילה ב @ מהווה קוד #C בצד השרת.
- דפי Razor יכולים לשלב קוד עם HTML.
- שימו לב שהשתמשנו בעיצוב Bootstrap.

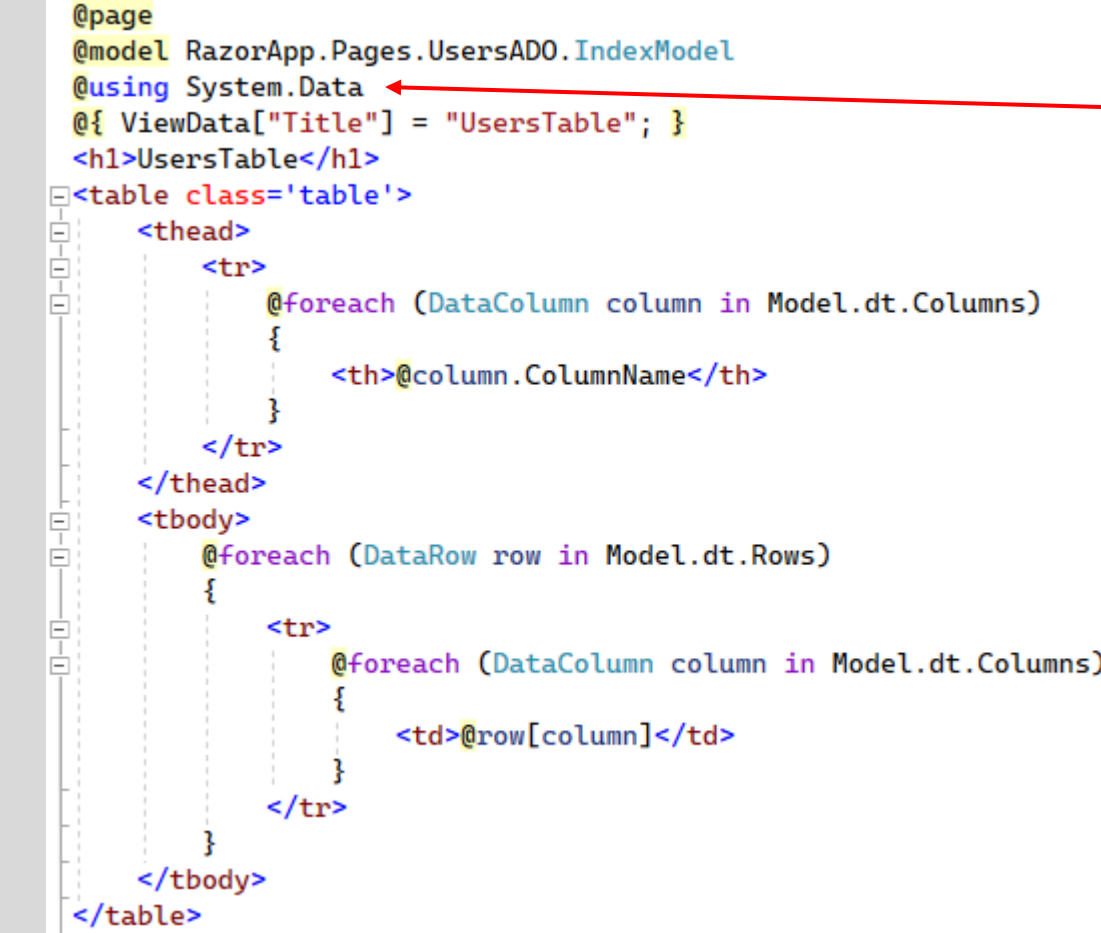

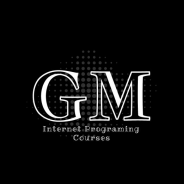

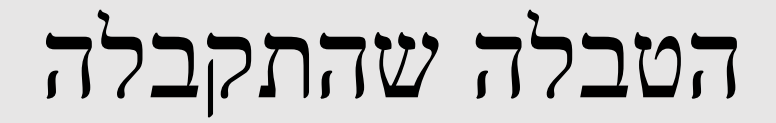

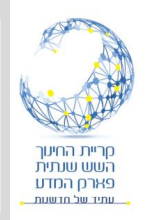

RazorApp Home Privacy Games Of Throne Users List Register

#### **UsersTable**

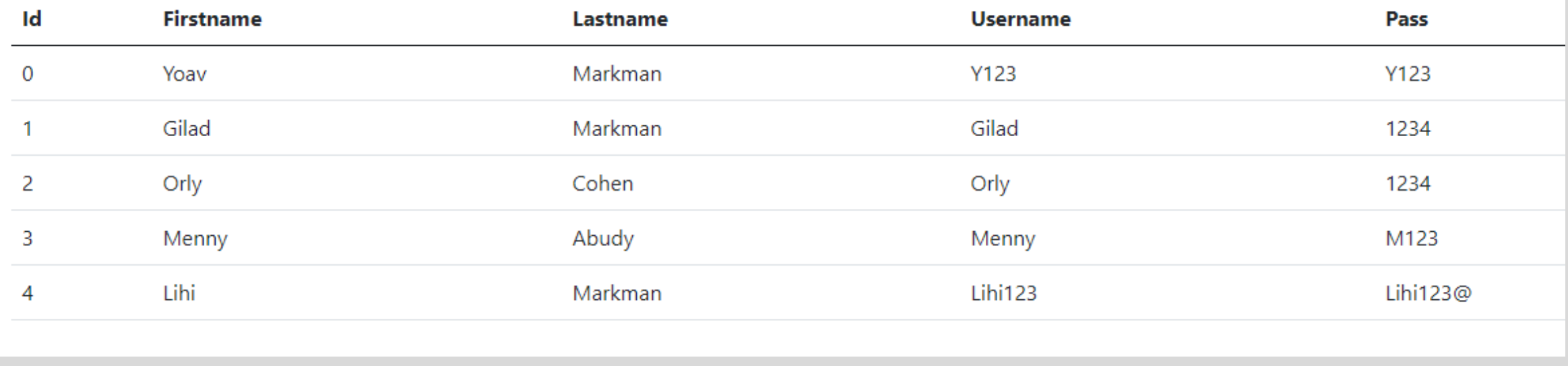

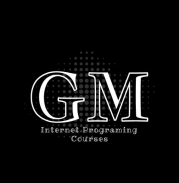

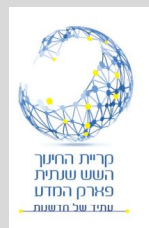

# **הוספת משתמשים** Register

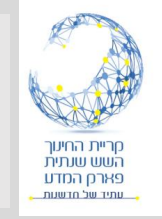

# קבלת נתונים מהדף

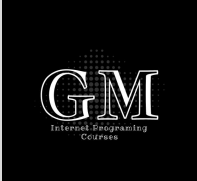

- נוסיף דף Empty-Razor בשם Register.
- בקוד מאחור נוסיף מאפיין User עם Data Annotation שבאמצעותו נעביר נתונים בין הדף לקוד.
- ה BindProperty מאפשר העברת נתונים מהדף לקוד מאחורי.
	- בפונקציה onGet אנחנו לא עושים כלום. רק מציגים דף ריק.
	- בפונקציה OnPost אנחנו מעדכנים את בסיס הנתונים, ולאחר מכן מעבירים לדף Index.

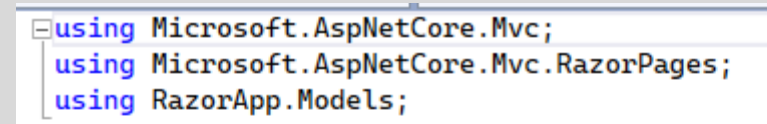

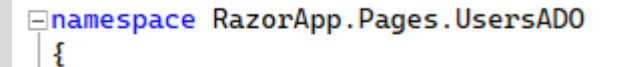

```
Ė
     public class RegisterModel : PageModel
         public void OnGet()
         [BindProperty]
         public User User { get; set; } = default!;
         public IActionResult OnPost()
             int n = Helper-Inert(User);
```

```
return RedirectToPage("Index");
```
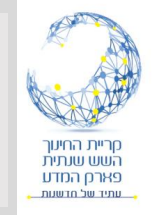

# הקוד בדף Razor

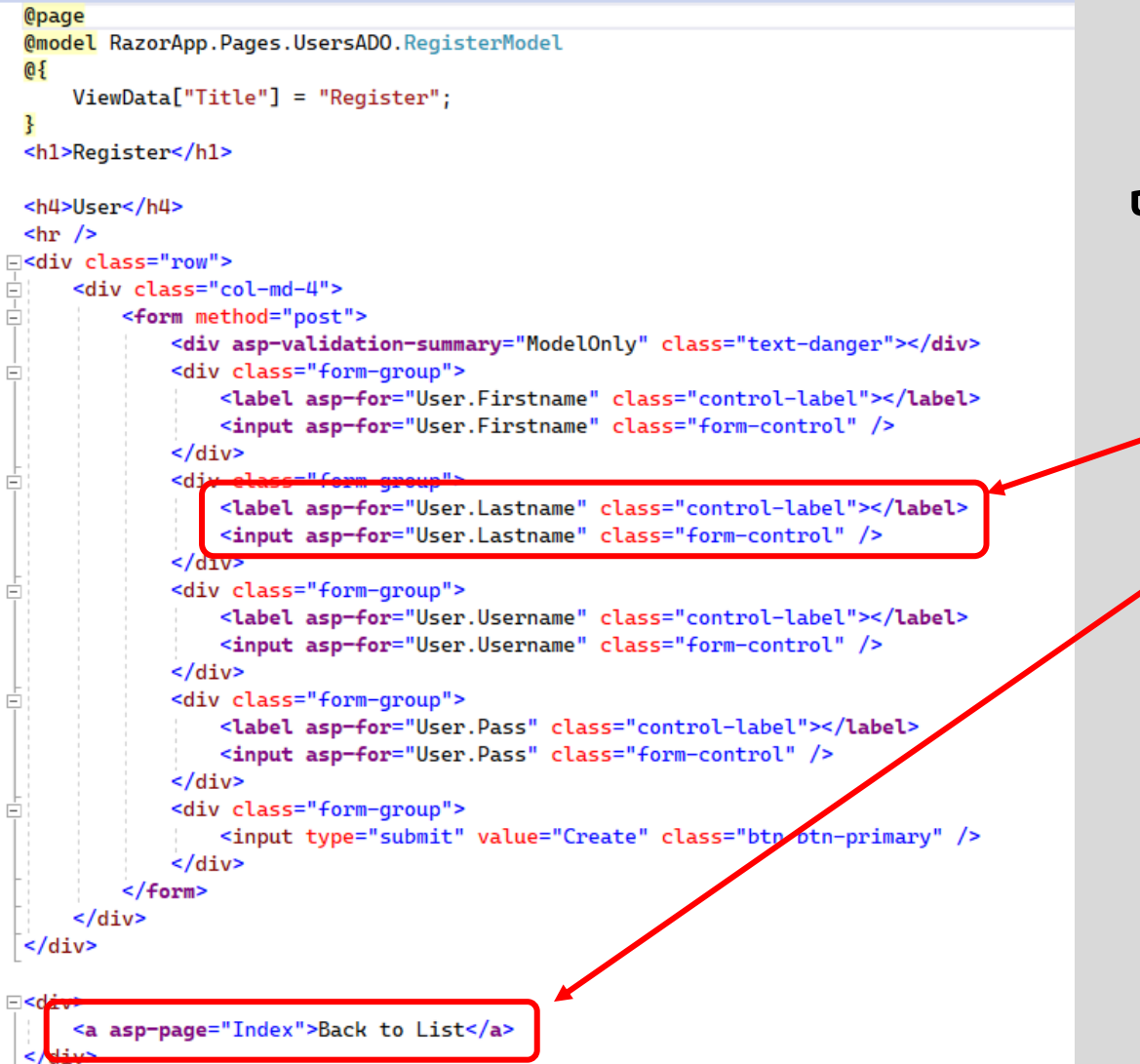

• באמצעות ה for-asp אנחנו למעשה מקשרים בין הדף לבין הקוד. כל שינוי בדף יעדכן את המאפיין בקוד.

- התגיות הללו נקראות Helpers Tag.
- קיימים מספר תגיות לשימוש בדפי Razor.

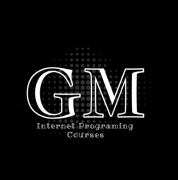

ł

#### Action Result

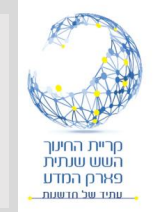

#### public IActionResult Index() ₹

```
//return Redirect("~/pages/testpage.html");
return View();
```

```
public IActionResult Privacy()
```

```
//return View("Privacy");
return View();
```
# •IActionResult הוא ממשק הממומש • על ידי מספר מחלקות:

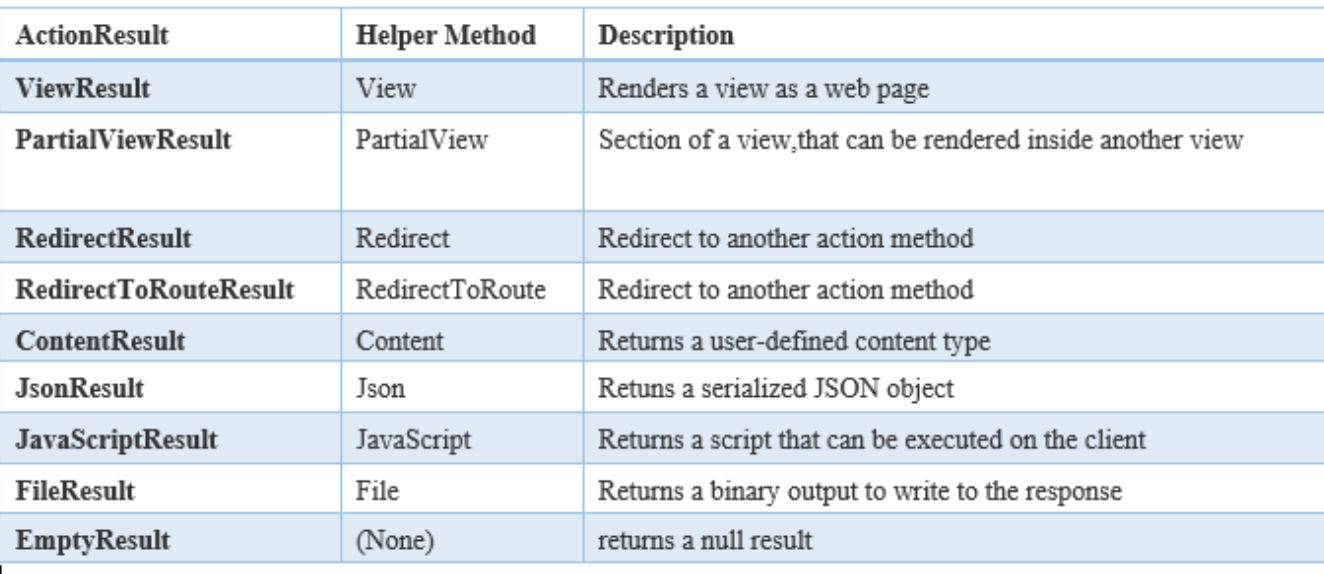

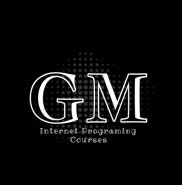

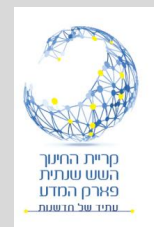

# Entity Framework

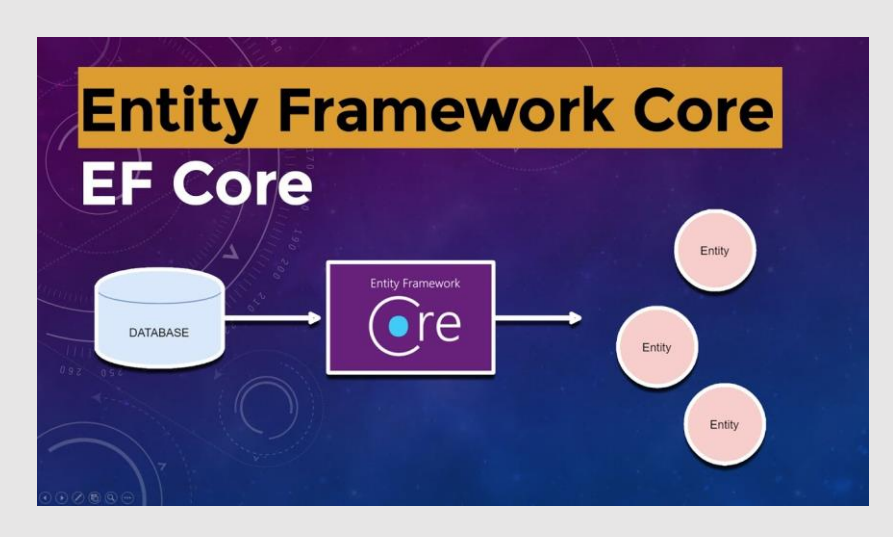

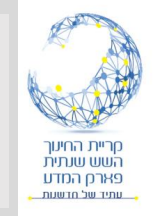

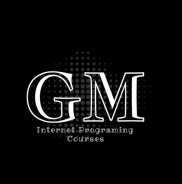

- .מיקרוסופט של ORM-Object Relation Mapper•
- First Code הטכנולוגיה בונה את בסיס הנתונים בהתאם למחלקות (המודלים) שנבנים בקוד.
- First Data הטכנולוגיה בונה את המחלקות )המודלים( בהתאם לבסיס נתונים קיים.

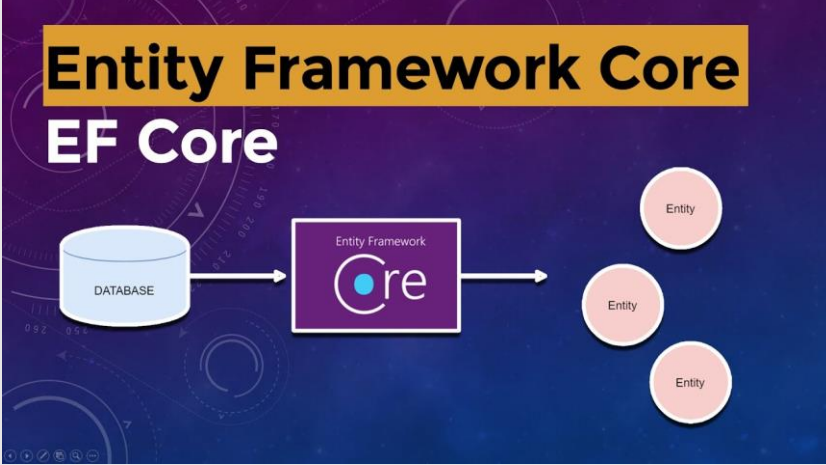

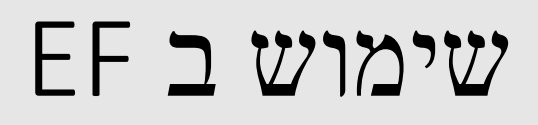

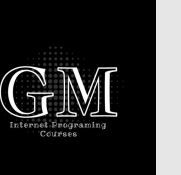

- נבנה מודל של Student מחלקה המייצגת את הסטודנט.
- נוסיף Annotation Data כדי להגדיר מאפיינים לבסיס הנתונים.
	- חובה להוסיף שדה שישמש כמפתח ראשי.

```
[Kev]
```
public class Student

ş

```
public int Id { get; set; }
```

```
[Required]
public string? Firstname { get; set; }
```

```
[Required]
public string? Lastname { get; set; }
```

```
[Required]
public string StudentClass { get; set; } = null!;
```

```
[DataType(DataType.DateTime)]
public DateTime Birtday { get; set; }
```

```
public string Fullname()
```

```
return Lastname + " " + Firstname;
```
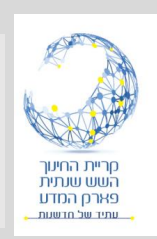

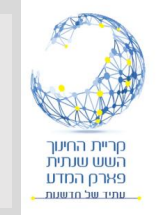

Cancel

### בניית התצוגות והקוד באמצעות EF

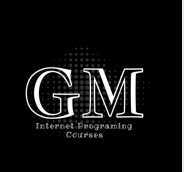

- נפתח ב Pages ספריה חדשה. Students.
- קליק ימני על הספריה ונוסיף דף Razor באמצעות EF.
- נבחר את המודל Students וניצור DBContext חדש )באמצעות +(.

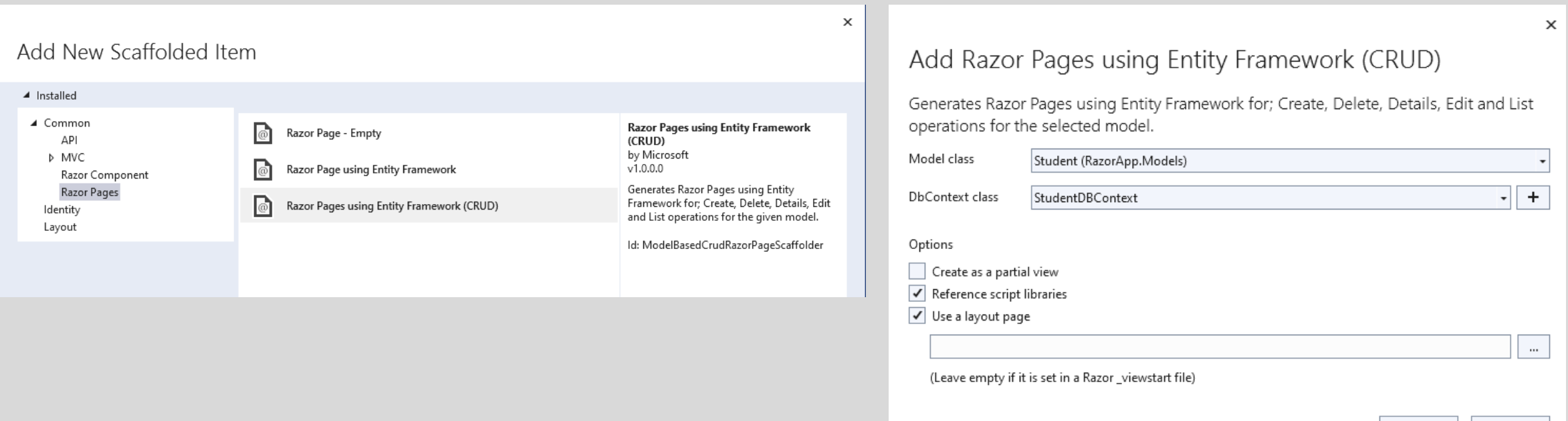

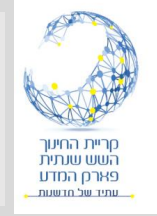

#### יצירת התצוגות וה Context

- לחיצה על Add והמערכת תבנה עבורנו מספר קבצים.
- קבצי Razor עבור הפעולות הבסיסיות מול בסיס נתונים.
- קובץ Context שהוא מהווה קובץ עם הפעולות לעבודה מול בסיסי הנתונים, בהתאם לטכנולוגיה של EF.

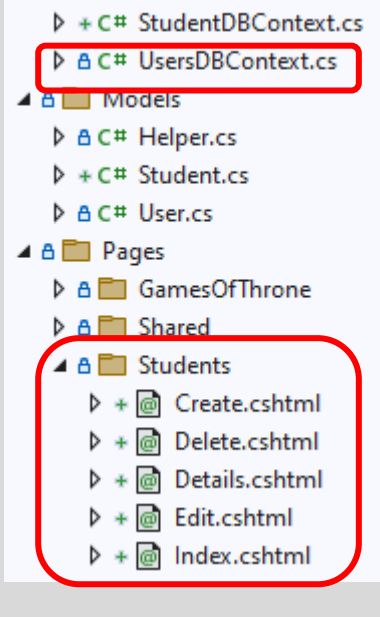

 $\triangle$   $\triangle$  Data

#### • בקובץ Program יתווסף שירות המגדיר את בסיס הנתונים.

builder.Services.AddDbContext<StudentDBContext>(options =>

options.UseSqlServer(builder.Configuration.GetConnectionString("StudentDBContext") ?? throw new InvalidOperationException("Connection string 'StudentDBContext' not found.")));

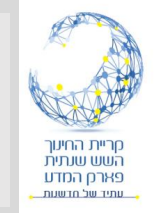

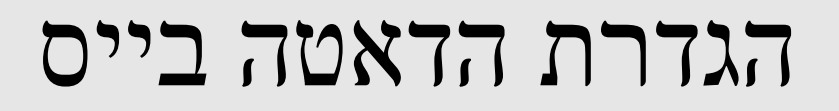

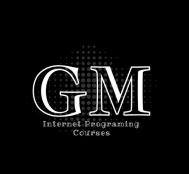

• בקובץ ה json.appsettings הוספה הגדרה למחרוזת התחברות ללא שם בסיס הנתונים: "ConnectionStrings": {

"StudentsDBCContext": "Server=(localdb)\\mssqllocaldb;Database=;Trusted\_Connection=True;MultipleActiveResultSets=true" }

• ניצור בסיס נתונים חדש באמצעות קליק ימני ב Explorer Object Server SQL או שנחבר לבסיס נתונים קיים על ידי כך שנוסיף את שם בסיס הנתונים.

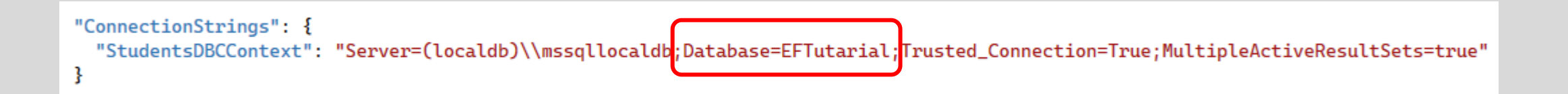

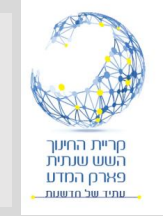

# ביצוע migration

- - נבצע migration כדי לעדכן באמצעות Framework Entity את הקוד ואת בסיס הנתונים.
		- .Package Manager Console את נפתח•

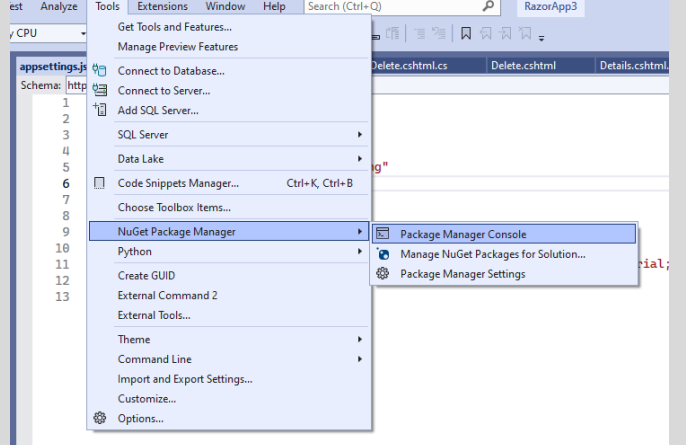

- נבצע את שתי הפקודות הבאות:
- Add-migration "migration name" –Context StudentsDBContext
- Update-database –Context StudentsDBContext

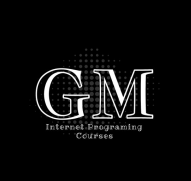

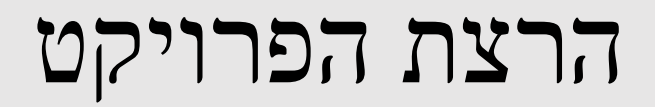

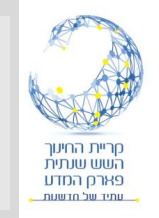

#### • נריץ הפרויקט ונכנס לדף localhost:xxx/Students

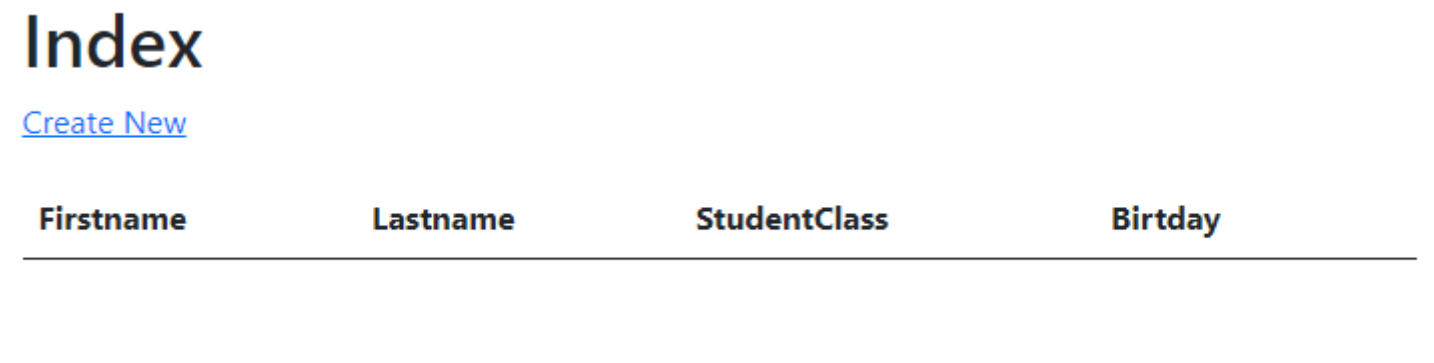

#### • ניצור סטודנט חדש בדאטה בייס:

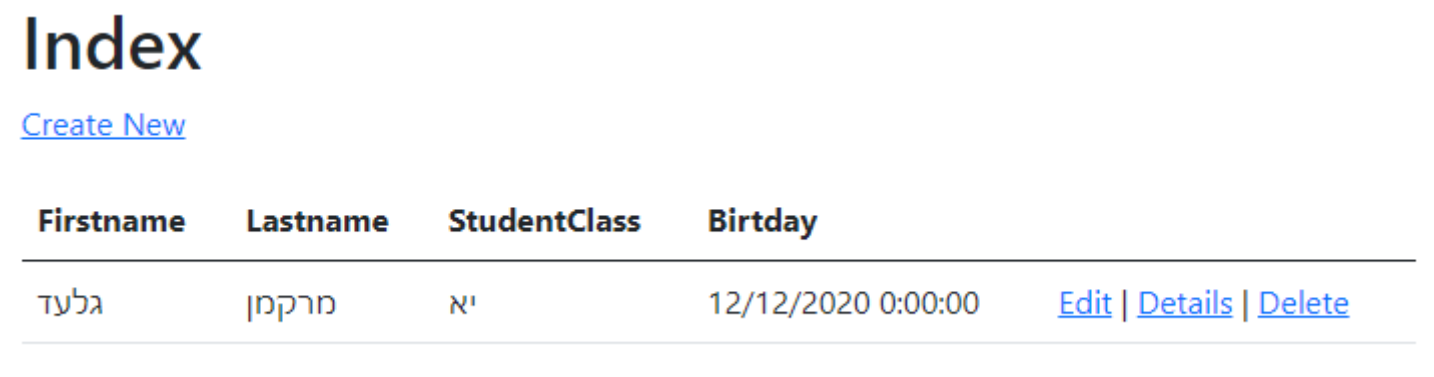

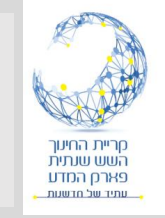

#### סיכום

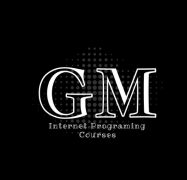

- יצרנו בכמה לחיצות פרויקט הכולל בסיס נתונים, וכל הדפים הנדרשים לנהל את בסיס הנתונים:
	- רשימת הנתונים.
		- הוספת נתונים.
		- מחיקת נתונים.
		- עדכון נדתונים.
	- מסך לקבלת פרטים מלאים.

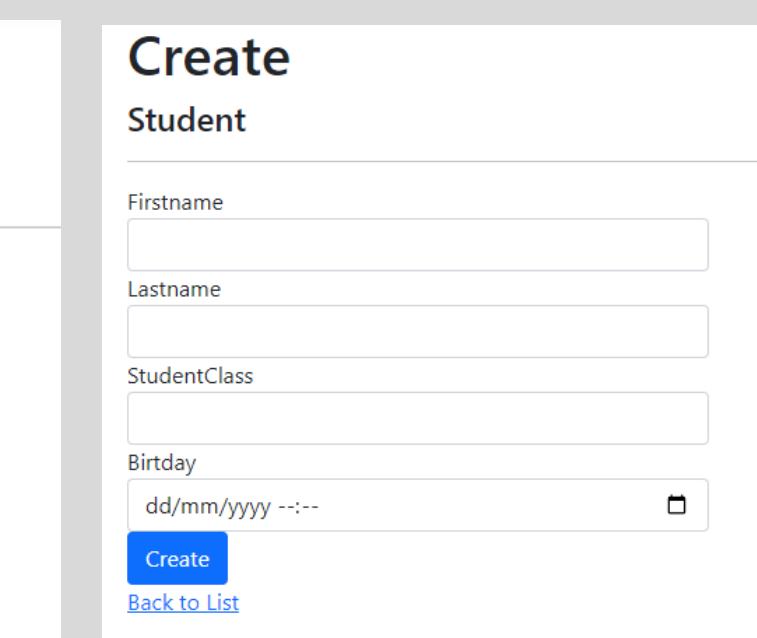

# **Details**

#### **Student**

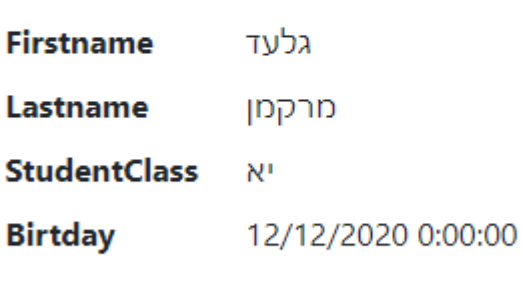

Edit | Back to List

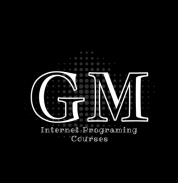

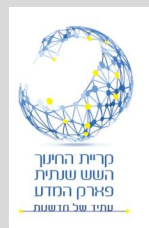

# **אם יש זמן נעבור ל** MVC